# **Software**<sup>46</sup>

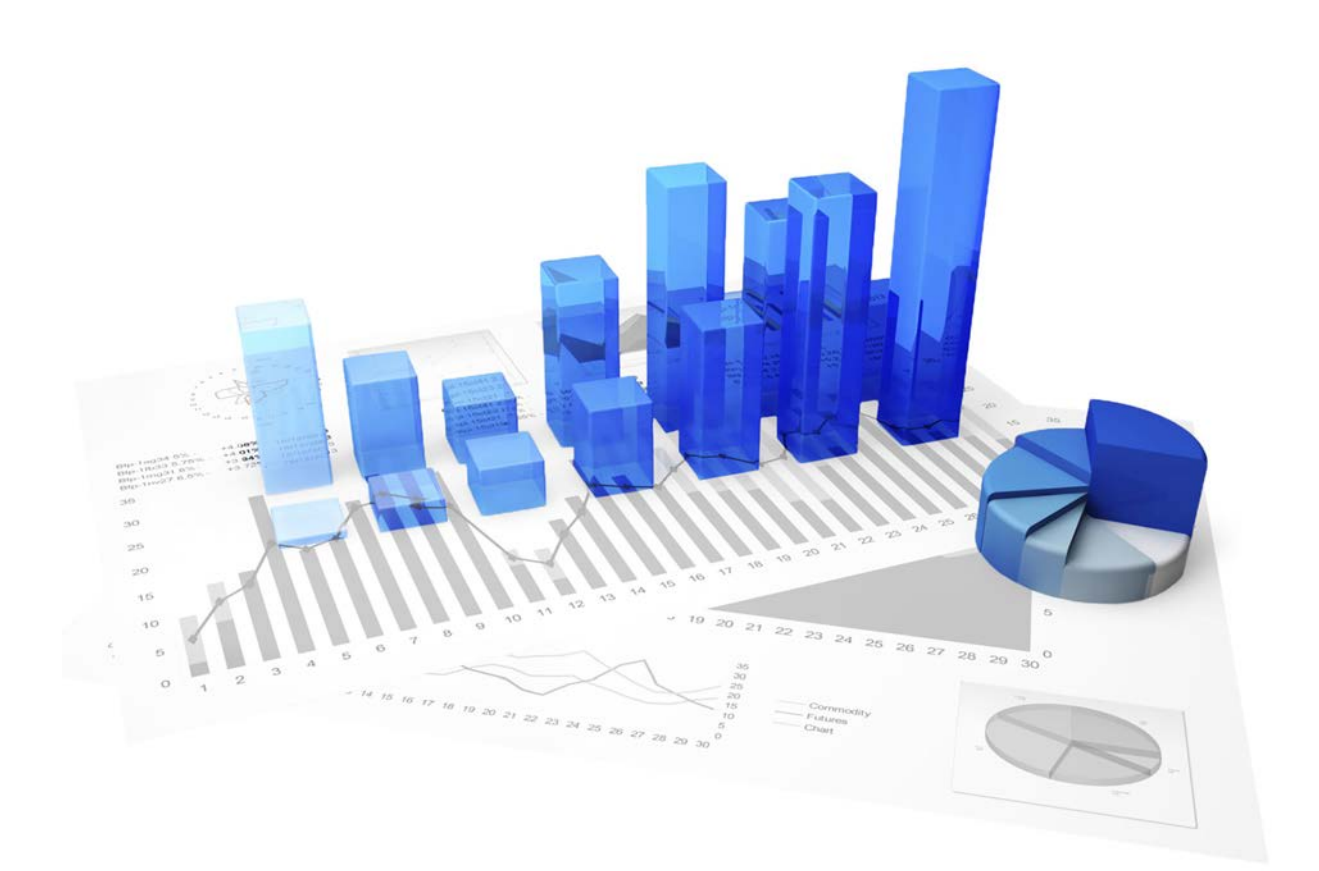

## **webMethods Process Performance Manager** ERWEITERTE ANALYSE

Version 9.12

**Oktober 2016**

Dieses Dokument gilt für PPM ab Version 9.12. Hierin enthaltene Beschreibungen unterliegen Änderungen und Ergänzungen, die in nachfolgenden Release Notes oder Neuausgaben bekanntgegeben werden.

Urheberrechtlich geschützt © 2000 - 2016 Software AG, Darmstadt, Deutschland und/oder Software AG USA Inc., Reston VA, USA und/oder ihre Tochtergesellschaften und/oder ihre Lizenzgeber.

Der Name Software AG und die Namen der Software AG Produkte sind Marken der Software AG und/oder Software AG USA Inc., einer ihrer Tochtergesellschaften oder ihrer Lizenzgeber. Namen anderer Gesellschaften oder Produkte können Marken ihrer jeweiligen Schutzrechtsinhaber sein. Genaue Informationen über die geschützten Marken und Patente der Software AG und ihrer Tochtergesellschaften sind veröffentlicht unter http://softwareag.com/licenses.

Die Nutzung dieser Software unterliegt den Lizenzbedingungen der Software AG. Diese Bedingungen sind Bestandteil der Produktdokumentation und befinden sich unter http://softwareag.com/licenses und/oder im Wurzelverzeichnis des lizenzierten Produkts.

Diese Software kann Teile von Software-Produkten Dritter enthalten. Urheberrechtshinweise, Lizenzbestimmungen sowie zusätzliche Rechte und Einschränkungen dieser Drittprodukte können dem Abschnitt "License Texts, Copyright Notices and Disclaimers of Third Party Products" entnommen werden. Diese Dokumente enthalten den von den betreffenden Lizenzgebern oder den Lizenzen wörtlich vorgegebenen Wortlaut und werden daher in der jeweiligen Ursprungsprache wiedergegeben. Für einzelne, spezifische Lizenzbeschränkungen von Drittprodukten siehe PART E der Legal Notices, abrufbar unter dem Abschnitt "License Terms and Conditions for Use of Software AG Products / Copyrights and Trademark Notices of Software AG Products". Diese Dokumente sind Teil der Produktdokumentation, die unter http://softwareag.com/licenses oder im Verzeichnis der lizenzierten Produkte zu finden ist.

## **Inhalt**

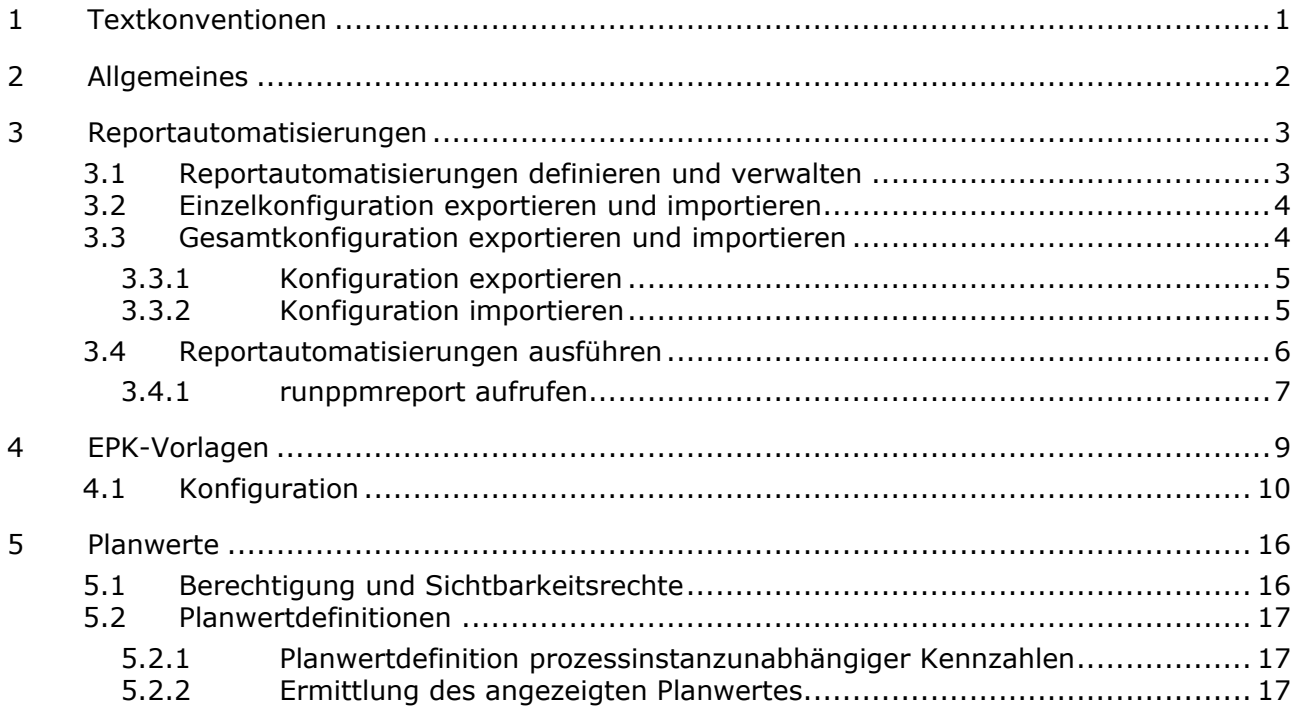

## <span id="page-3-0"></span>**1 Textkonventionen**

Im Text werden Menüelemente, Dateinamen usw. folgendermaßen kenntlich gemacht:

- Menüelemente, Tastenkombinationen, Dialoge, Dateinamen, Eingaben usw. werden **fett** dargestellt.
- Eingaben, über deren Inhalt Sie entscheiden, werden **<fett und in spitzen Klammern>** dargestellt.
- Einzeilige Beispieltexte werden am Zeilenende durch das Zeichen → getrennt, z. B. ein langer Verzeichnispfad, der aus Platzgründen mehrere Zeilen umfasst.
- Dateiauszüge werden in folgendem Schriftformat dargestellt:

Dieser Absatz enthält einen Dateiauszug.

## <span id="page-4-0"></span>**2 Allgemeines**

Dieses Handbuch beschreibt Wissenswertes zu Einstellungen und Konfigurationen für erweiterte Analysen in webMethods Process Performance Manager (PPM). Es richtet sich an Administratoren des PPM-Systems, die es bei der Erstellung erforderlicher Konfigurationen zu weiterführenden Analyseaufgabenstellungen unterstützt.

Neben der methodischen Vorgehensweise wird die praktische Durchführung mit Hilfe von Kommandozeilenprogrammen beschrieben.

Bitte beachten Sie, dass dieses Handbuch keine Anwender- oder Konfigurationsschulung ersetzt. Es stellt eine Referenz dar, die ergänzende Hinweise zu den Handbüchern und der Online-Hilfe enthält.

## <span id="page-5-0"></span>**3 Reportautomatisierungen**

Mit Hilfe von Reportautomatisierungen können Sie Reportdefinitionen automatisch ausführen lassen. In Reportautomatisierungen legen Sie die Reportdefinitionen fest und die Zeitpunkte, zu denen diese ausgeführt werden. Zusätzlich geben Sie die Empfänger an, denen die erstellten Reporte per E-Mail zugesendet werden.

Die Konfigurationen der Reportautomatisierungen werden benutzerabhängig in der PPM-Datenbank abgelegt. Es wird zwischen Einzel- und Gesamtkonfiguration der Reportautomatisierungen unterschieden.

#### EINZELKONFIGURATIONEN

Eine Einzelkonfiguration umfasst alle in der PPM-Datenbank gespeicherten Reportautomatisierungen eines Benutzers.

#### GESAMTKONFIGURATION

Eine Gesamtkonfiguration umfasst alle Einzelkonfigurationen aller Benutzer, somit alle in der PPM-Datenbank gespeicherten Reportautomatisierungen.

## <span id="page-5-1"></span>**3.1 Reportautomatisierungen definieren und verwalten**

Mit Hilfe der PPM-Benutzeroberfläche können Sie Ihre Reportautomatisierungen erstellen, bearbeiten, löschen, importieren, exportieren, testen und aktivieren bzw. deaktivieren. Die erforderlichen Funktionalitäten stehen Ihnen in PPM im Modul **Administration** unter der Komponente **Reporte**/**Automatisierungen** zur Verfügung.

#### **Voraussetzung**

Sie haben das Funktionsrecht **Reportverwaltung**.

Detaillierte Information zum Erstellen, Konfigurieren und Verwalten Ihrer Reportautomatisierungen erhalten Sie in der PPM-Online-Hilfe.

Mit Hilfe der PPM-Benutzeroberfläche wird eine Reportautomatisierung immer benutzerabhängig erstellt und mit dem Benutzernamen in der Konfiguration gespeichert. Eine Reportautomatisierungen kann nur von dem Ersteller (Login) geändert, gelöscht getestet, aktiviert bzw. deaktivieren werden.

Die Ausführung von Reportautomatisierungen können vom Systemadministrator (Benutzername **system** oder Benutzer mit dem Funktionsrecht **Systemverwaltung**) und allen Benutzern mit dem Funktionsrecht **Reportverwaltung** angestoßen werden (siehe Kapitel

**Reportautomatisierungen ausführen** (Seite [6\)](#page-8-0)). Die Reportautomatisierungen werden unter dem Benutzernamen des Erstellers und den entsprechenden Prozess- und Datenzugriffsrechten ausgeführt.

## <span id="page-6-0"></span>**3.2 Einzelkonfiguration exportieren und importieren**

Mit Hilfe der PPM-Benutzeroberfläche können Sie Ihre Reportautomatisierungen in eine Datei im XML-Format exportieren und vorliegende Dateien mit dem entsprechenden XML-Format importieren.

Beim Export werden alle Ihre Reportautomatisierungen in einer XML-Datei als Einzelkonfiguration gespeichert.

Die mit Hilfe der PPM-Benutzeroberfläche exportierten Einzelkonfigurationen enthalten nicht den Namen (Login) des Benutzers, der sie erstellt hat. So können Einzelkonfigurationen einfach unter verschiedenen Benutzern ausgetauscht werden, da jeder Benutzer die Möglichkeit hat, beliebige Einzelkonfigurationen zu importieren.

Die importierten Reportautomatisierungen werden der Einzelkonfiguration des importierenden Benutzers hinzugefügt.

Detaillierte Information zum Importieren und Exportieren von Reportautomatisierungen als Einzelkonfiguration erhalten Sie in der PPM-Online-Hilfe.

Einzelkonfigurationen können Sie nur mit Hilfe der PPM-Benutzeroberfläche importieren.

Wenn Sie Reportautomatisierungen importieren, die gleiche Namen wie bereits vorhandene Reportautomatisierungen haben, wird ein entsprechender Dialog angezeigt. Hier können Sie entscheiden, ob die vorhandenen, namensgleichen Reportautomatisierungen überschrieben werden sollen oder nicht.

## <span id="page-6-1"></span>**3.3 Gesamtkonfiguration exportieren und importieren**

Sie können mit Hilfe des Programms **runppmconfig.bat** die Reportautomatisierungen aller Benutzer exportieren oder importieren. Alle Reportautomatisierungen werden in einer einzelnen XML-Datei gespeichert.

Beim Export aller Reportautomatisierungen werden die zugehörigen Benutzernamen (Login) mit exportiert, sodass bei einem Import die verschiedenen Reportautomatisierungen den Benutzern wieder zugeordnet werden können.

Die Gesamtkonfiguration der Reportautomatisierungen kann nur vom Systemadministrator (Benutzername **SYSTEM** oder Benutzer mit dem Funktionsrecht **Systemverwaltung**) importiert und exportiert werden.

Das Programm **runppmconfig.bat** liegt im Verzeichnis **bin** der PPM-Installation.

**<PPMInstallationsverzeichnis>\server\bin\agentLocalRepo\.unpacked\ppm-client-r un-prod-<version>-runnable.zip\ppm\bin**

Folgende Argumente sind zum Ausführen von **runppmconfig.bat** erforderlich.

runppmconfig.bat **-client** <Mandantenname> **-user** <Benutzername> **-password** <Benutzerkennwort> **-mode** <Bearbeitungsmodus> **-reportautomations** <Dateiname>

Optional werden die Argumente **-overwrite** und **-replace** beim Import unterstützt.

Detaillierte Informationen zu dem Kommandozeilenprogramm **runppmconfig.bat** erhalten Sie in der Dokumentation **PPM Operation Guide**.

## <span id="page-7-0"></span>**3.3.1 Konfiguration exportieren**

Sie können die Gesamtkonfigurationen der Reportautomatisierungen in eine XML-Datei exportieren.

Starten Sie das Programm **runppmconfig.bat** mit den erforderlichen Argumenten in dem Modus **export**.

**Beispiel**

```
runppmconfig -client umg_de -user system -password manager -mode export
-reportautomations C:\Reportautomation.xml
```
**Voraussetzung**

Sie sind Systemadministrator.

**Vorgehen**

- 1. Starten Sie in dem oben beschriebenen Verzeichnis **\bin** eine Eingabeaufforderung.
- 2. Geben Sie den Befehl **runppmconfig <Argumente>** ein.

Für die Variable **<Argumente>** geben Sie alle erforderlichen Argumente ein.

3. Drücken Sie die Eingabetaste.

Das Programm wird mit den angegebenen Parametern gestartet und der Export ausgeführt. Die Konfiguration wird in die angegebene Datei geschrieben.

## <span id="page-7-1"></span>**3.3.2 Konfiguration importieren**

Sie können Reportautomatisierungen importieren, die als Gesamtkonfiguration in einer Datei in dem entsprechenden XML-Format vorliegen.

Einzelkonfigurationen, deren zugehörige Benutzernamen im PPM-System nicht existieren, werden nicht importiert. Der Import wird nicht abgebrochen.

Die Argumente **-replace** und **-overwrite** können Sie optional angeben. Das Argument **-replace** ersetzt die vorhandene Gesamtkonfiguration und **-overwrite** überschreibt vorhandene Reportautomatisierungen.

Starten Sie das Programm **runppmconfig.bat** mit den erforderlichen Argumenten in dem Modus **import**.

#### **Warnung**

Gelöschte Einzelkonfigurationen und Reportautomatisierungen können nicht wiederhergestellt werden.

#### **Beispiel**

```
runppmconfig -client umg_de -user system -password manager -mode import
-reportautomations C:\Reportautomation.xml [-replace/-overwrite]
```
**Voraussetzung**

Sie sind Systemadministrator.

#### **Vorgehen**

1. Starten Sie in dem oben beschriebenen Verzeichnis **\bin** eine Eingabeaufforderung.

2. Geben Sie den Befehl **runppmconfig <Argumente>** ein.

Für die Variable **<Argumente>** geben Sie alle erforderlichen bzw. optionalen Argumente ein.

3. Drücken Sie die Eingabetaste.

Das Programm wird mit den angegebenen Parametern gestartet und der Import ausgeführt. Die Konfiguration wird aus der angegebenen Datei ausgelesen und der Gesamtkonfiguration hinzugefügt.

Die Ausgaben des Imports werden in die Protokolldatei unter **<PPM-Installationsverzeichnis>\server\bin\work\data\_ppm\log\<Mandant>** geschrieben.

## <span id="page-8-0"></span>**3.4 Reportautomatisierungen ausführen**

Der PPM-Server überprüft zu bestimmten Zeiten, ob Reportautomatisierungen vorliegen, diese schon ausgeführt wurden oder aktuell ausgeführt werden können und führt diese gegebenenfalls aus. Die Überprüfungen durch den Server werden manuell mit Hilfe des Programms **runppmreport.bat** angestoßen (z. B. in automatisierten Batch-Dateien). Jeder Benutzer mit dem Recht **Reportverwaltung** bestimmt somit, wann der Server die Reportautomatisierungen überprüfen und entsprechend ausführen soll, z. B. regelmäßig nach einem Datenimport.

#### **AUSFÜHRUNGSZEIT**

Beim Ausführen von **runppmreport -triggerreportautomation** werden alle fälligen, aktivierten Reportautomatisierungen aller Benutzer ausgeführt. Eine Reportautomatisierung wird ausgeführt, wenn der aktuelle Zeitpunkt gleich dem definierten frühesten Ausführungszeitpunkt ist oder danach liegt.

Eine Reportautomatisierung wird in einem definierten Zeitintervall immer nur einmal ausgeführt, auch wenn **runppmreport.bat triggerreportautomation** innerhalb dieses Intervalls mehrere Male ausgeführt wird.

#### **Beispiel**

Für eine Reportautomatisierung wird eine wöchentliche Ausführung mit Dienstag als frühester Ausführungszeitpunkt festgelegt. **Runppmreport.bat -triggerreportautomation** wird jeweils montags und donnerstags nach einem Datenimport ausgeführt. Somit wird die Reportdefinition jeweils pro Woche donnerstags ausgeführt.

Die fälligen Reportautomatisierungen werden in der Reihenfolge ihrer frühesten Fälligkeit (frühester Ausführungszeitpunkt) ausgeführt, beginnend mit dem Fälligkeitsdatum, das am weitesten in der Vergangenheit liegt.

Sämtliche Zeitangaben beziehen sich auf die Zeit des Servers, seine Zeitzone und seinen Kalender.

#### **SPEICHERUNG**

Die erstellten Reporte werden in einem eigenen Ordner der PPM-Installation gespeichert.

### **<PPM-Installationsverzeichnis>\server\bin\work\data\_ppm\reportautomation\<M andant>\<User>**

#### **-<Name\_Reportautomatisierung>\<Name\_Report>.<Dateiformat\_Report>**

#### **Warnung**

Erstellte Reporte werden nicht archiviert. Das heißt, Dateien einer vorhergehenden Ausführung werden bei der nächsten Ausführung gelöscht oder überschrieben und können nicht wiederhergestellt werden.

#### VERSAND

Wenn in einer Reportautomatisierung E-Mail-Adressen eingestellt wurden, werden die erstellten Reporte automatisch an die entsprechenden Empfänger als E-Mail-Anhang versendet. Es können beliebige E-Mail-Adressen angegeben werden.

Als Absender der E-Mails wird die E-Mail-Adresse des Benutzers, oder falls diese nicht gepflegt ist, der Benutzer angegeben, zu dem die Reportautomatisierung gehört.

#### PROTOKOLLIERUNG

Die Ausgaben der Reportautomatisierung werden in die Protokolldatei **<PPM-Installationsverzeichnis>\server\bin\work\data\_ppm\log\<Mandant>** geschrieben.

Auch die Ausgaben der Reportausführung im Rahmen der Reportautomatisierung werden unter diesem Modul eingeordnet, um sie von Ausführungen einzelner Reportdefinitionen in der PPM-Benutzeroberfläche unterscheiden zu können.

## <span id="page-9-0"></span>**3.4.1 runppmreport aufrufen**

Das Ausführen von Reportautomatisierungen können Sie mit Hilfe des Programms **runppmreport.bat** anstoßen. Dazu rufen Sie **runppmreport.bat** für den jeweiligen Mandanten mit Ihrem PPM-Benutzernamen und -kennwort und dem Argument **–triggerreportautomation** wie folgt auf.

runppmreport -client <Mandantenname> -user <Benutzername> -password <Benutzerkennwort> –triggerreportautomation

#### **Beispiel**

runppmreport -client umg\_de -user system -password manager –triggerreportautomation Das Programm **runppmreport.bat** liegt im Verzeichnis **bin** der PPM-Installation.

#### **<PPMInstallationsverzeichnis>\server\bin\agentLocalRepo\.unpacked\ppm-client-r un-prod-<version>-runnable.zip\ppm\bin**

Die fälligen Reportautomatisierungen werden jeweils unter dem Konto des Benutzers, zu dem sie gehören, ausgeführt. Somit werden auch die Rechte und Einschränkungen (z. B. Datenzugriffsrechte) des jeweiligen Benutzerkontos berücksichtigt.

Es ist nicht möglich, mit **runppmreport.bat** gleichzeitig Reportautomatisierungen und einzelne Reportdefinitionen auszuführen. Das heißt, bei Angabe von **–triggerreportautomation** können Sie die Argumente zum Ausführen einzelner Reportdefinitionen nicht verwenden.

#### **Voraussetzung**

Sie haben das Funktionsrecht **Reportverwaltung**.

#### **Vorgehen**

- 1. Starten Sie in dem oben beschriebenen Verzeichnis **\bin** eine Kommandozeile.
- 2. Geben Sie den Befehl **runppmreport <Argumente>** ein.

Für die Variable **<Argumente>** geben Sie alle erforderlichen Argumente ein.

3. Drücken Sie die Eingabetaste.

Das Programm wird mit den angegebenen Parametern gestartet und die fälligen, aktivierten Reportautomatisierungen ausgeführt.

## <span id="page-11-0"></span>**4 EPK-Vorlagen**

Grundsätzlich wird das Aussehen der EPK durch Angaben in der Datei **EPK\_settings.properties** bestimmt. Die dortigen globalen Einstellungen sind in der EPK-Ansicht auch für alle optional importierten Vorlagen gültig, wenn sie nicht durch abweichende Angaben für die einzelnen Vorlagen in der XML-Konfigurationsdatei überschrieben werden.

Zusätzliche benutzerspezifische Einstellungen können Sie als EPK-Vorlagen (Templates) in einer XML-Konfigurationsdatei hinterlegen. Wenn Sie diese Datei mit dem Kommandozeilenprogramm **runppmconfig** importieren, werden Einstellungen aus der Datei **EPK\_settings.properties** genau dann überschrieben, wenn in der Importdatei korrespondierende Angaben enthalten sind. Fehlen in einer XML-Vorlage Angaben zu bestimmten Schlüsseln, die in der Settings-Datei global gepflegt sind, werden bei Verwendung dieser Vorlage in der EPK-Ansicht weiterhin die entsprechenden Werte aus der Settings-Datei verwendet.

Alle Einstellungen in der Settings-Datei können Sie mit entsprechenden Angaben in der zu importierenden XML-Konfigurationsdatei überschreiben. Darüber hinaus können Sie in der Konfigurationsdatei aber auch weitergehende Einstellungen für Ihre EPK-Ansicht vornehmen, wie bspw. die Anzeige von Modellattributen. Beim Verwenden einer XML-Vorlage in der EPK-Ansicht von PPM können Sie wiederum die Einstellungen aus der Datei **<Mandant>\_epctemplate.xml** mit Angaben, die Sie im **Anzeigeoptionen**-Dialog machen, temporär überschreiben. Diese sind nur für die Dauer der aktuellen Analyse wirksam, wenn Sie sie nicht in einem Favoriten speichern. Die Datei **<Mandant>\_epctemplate.xml** liegt unter

<Installationsverzeichnis>\ppmmashzone\server\bin\work\data\_ppm\custom\<Mandant>\xml

Ihre aktuell in der Datenbank gespeicherten Vorlagen können Sie mittels **runppmconfig** in eine lokale XML-Datei exportieren. Eine Änderung von Templates ist über die PPM-Oberfläche nicht möglich, Sie müssen die Vorlagen gegebenenfalls von Hand bearbeiten und die geänderte XML-Konfigurationsdatei erneut über die Kommandozeile importieren. Der Importvorgang erfolgt automatisch im **replace**-Modus, d. h., dass zunächst alle in der Datenbank vorhandenen Vorlagen gelöscht werden und dann die neuen bzw. geänderten Vorlagen importiert werden.

#### **Warnung**

.

Vergeben Sie für jede Vorlage, die Sie in der XML-Konfigurationsdatei erstellen, jeweils einen anderen Namen. Wenn Sie mehrere Vorlagen mit gleichem Namen importieren, wird nur die zuletzt importierte EPK-Vorlage in die Datenbank geschrieben.

Standardmäßig wird aus den Angaben in der Settings-Datei die Vorlage **Standard** erzeugt. Auch diese Vorlage können Sie durch eine entsprechende Vorlage in der XML-Konfigurationsdatei Ihren Vorstellungen anpassen. Sie müssen diese Vorlage **Standard** nennen. Fehlende Angaben in der Standard-Vorlage werden dabei immer mit erforderlichen Angaben aus der Settings-Datei aufgefüllt, um Vollständigkeit zu gewährleisten. Die Vorlage **Standard** vererbt in der EPK-Ansicht an alle anderen Vorlagen ihre Einstellungen, es sei denn, diese werden ganz oder teilweise durch abweichende Angaben in der verwendeten Vorlage überschrieben.

## <span id="page-12-0"></span>**4.1 Konfiguration**

EPK-Vorlagen werden gemäß der Angaben in der Datei **epctemplate.dtd** bzw. **\_epclayout.dtd** konfiguriert.

Die wichtigsten Einstellungsmöglichkeiten im Überblick:

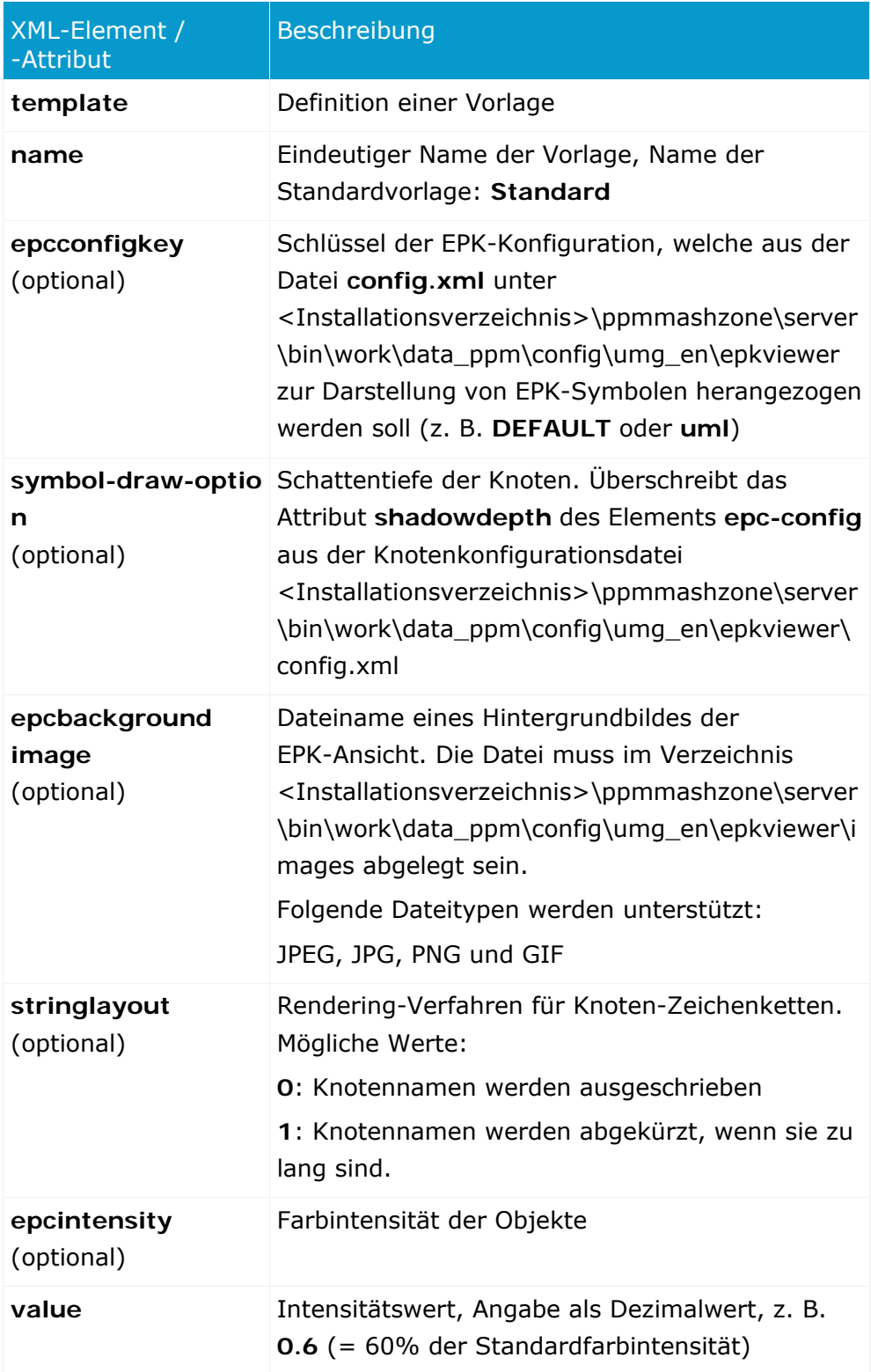

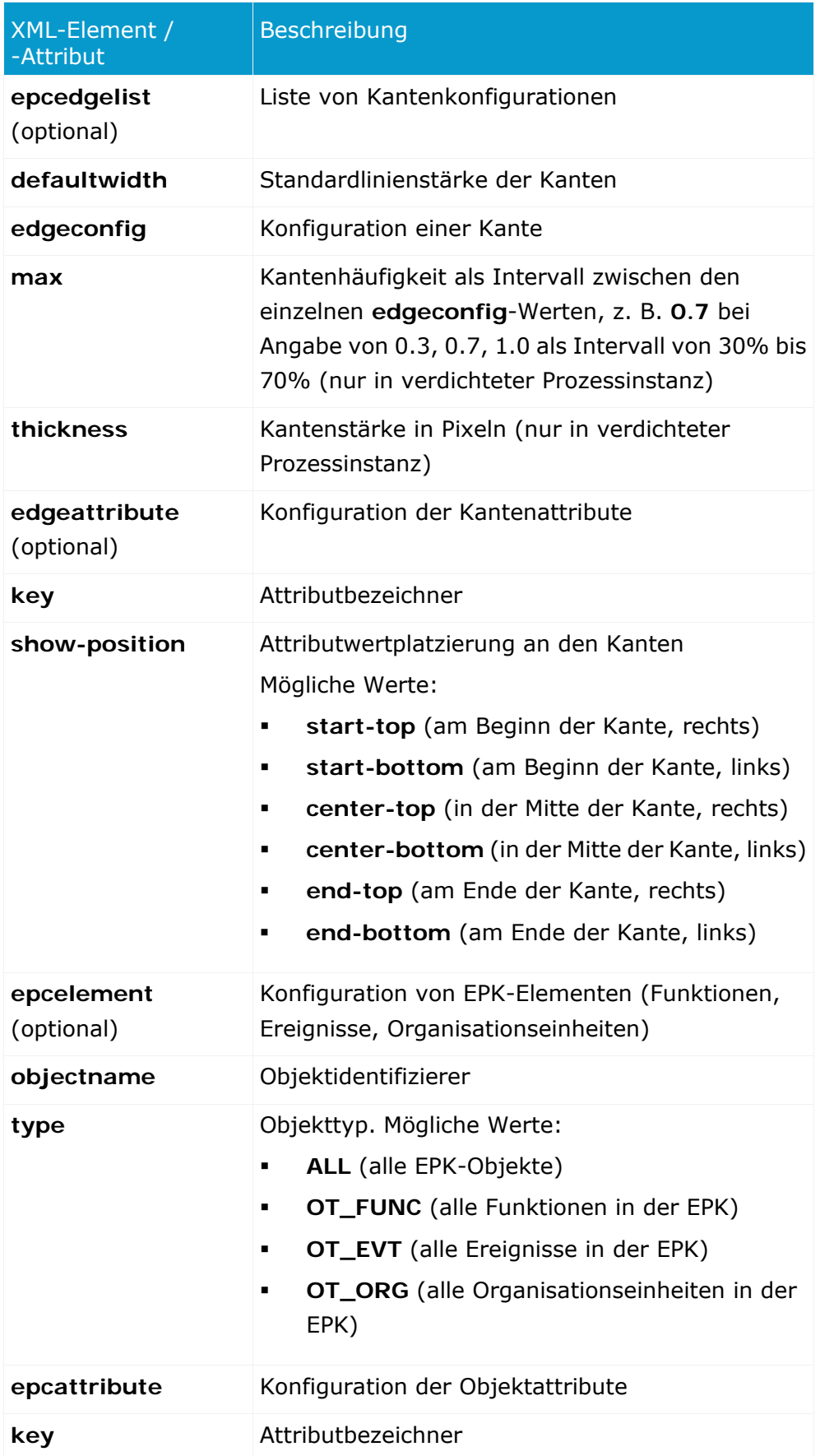

![](_page_14_Picture_191.jpeg)

![](_page_15_Picture_196.jpeg)

![](_page_16_Picture_217.jpeg)

![](_page_17_Picture_131.jpeg)

## <span id="page-18-0"></span>**5 Planwerte**

Planwerte sind Vorgaben für Kennzahlenwerte. Ungünstige Abweichungen vom Planwert signalisieren dem Prozessverantwortlichen Handlungsbedarf. Planwertdefinitionen werden als Planwert 1 und Planwert 2 für bestimmte Prozesstypen mit einer Filterdefinition angegeben. Während der Planwertüberprüfung wird die entsprechende Kennzahl mit dem angegebenen Filter angefragt und mit Planwert 1 und Planwert 2 verglichen.

#### **UNGÜNSTIGE PLANWERTABWEICHUNG**

Die Bewertung einer Kennzahl wird beim Anmelden der Kennzahl an den Prozessbaum (Konfigurationsdatei **ProcessTree.xml**) im XML-Attribut **assessment** angegeben. Bei positiver Bewertung der Kennzahl (**assessment="POS"**) stellt ein Kennzahlwert, der kleiner als der Planwert ist, eine ungünstige Abweichung dar, ein steigender Kennzahlwert wird positiv beurteilt.

Bei negativer Bewertung der Kennzahl (**assessment="NEG"**) stellt ein Planwert, der größerer als der Kennzahlwert ist, eine ungünstige Abweichung dar, ein steigender Kennzahlwert wird negativ beurteilt.

#### **PLANWERT 1**

Planwert 1 entspricht dem Wert, ab dem die Kennzahl in einen kritischen Bereich eintritt. Sobald die Kennzahl diesen Planwert über- bzw. unterschreitet, ist das Erreichen des Prozessziels in Frage gestellt und es sollten unverzüglich Verbesserungsmaßnahmen eingeleitet werden. Die ungünstigen Abweichungen von Planwert 1 werden in der Analyse durch die Farbe **Gelb** signalisiert.

#### **PLANWERT 2**

Planwert 2 entspricht dem geplanten Kennzahlenwert. Sobald die Kennzahl diesen Planwert überbzw. unterschreitet, ist das Ziel nicht erreicht. Die ungünstigen Abweichungen von Planwert 2 werden in der Analyse durch die Farbe **Rot** signalisiert.

Ungünstige Planwertabweichungen können mittels automatisch erzeugter E-Mails an einen angegebenen Empfänger gemeldet werden.

## <span id="page-18-1"></span>**5.1 Berechtigung und Sichtbarkeitsrechte**

#### FUNKTIONSRECHT

Um Planwertdefinitionen anzeigen und bearbeiten zu können, benötigen Sie das Funktionsrecht **Planwertverwaltung**.

#### PROZESSZUGRIFFSRECHT

Sie können Planwertdefinitionen nur von Prozesstypen bearbeiten, für die Ihnen das Prozesszugriffsrecht zugewiesen wurde.

#### **DATENZUGRIFFSRECHT**

Abhängig von den für den angemeldeten PPM-Benutzer gültigen Datenzugriffsrechten (siehe Dokumentation **PPM Customizing** Kapitel **Verwenden von Datenzugriffsdimensionen**) werden bestimmte Planwertdefinitionen zwar angezeigt, können aber nicht bearbeitet werden.

## <span id="page-19-0"></span>**5.2 Planwertdefinitionen**

Planwertdefinitionen werden in der Komponente **Planwerte** im Modul **Konfiguration** der PPM-Benutzeroberfläche bearbeitet. Eine Planwertdefinition bezieht sich auf eine Kennzahl einer bestimmten Prozesstypgruppe, eines bestimmten Prozesstyps oder einer bestimmten Funktion. Für Ranking-Kennzahlen können keine Planwertdefinitionen angelegt werden.

In einem skalierten PPM-System werden Planwertdefinitionen auf dem Master-Server verwaltet. Alle gespeicherten Planwertdefinitionen können Sie mit dem Kommandozeilenprogramm **runppmconfig** in eine XML-Datei sichern (siehe Benutzerhandbuch **PPM Operation Guide** beziehungsweise Kommandozeilenhilfe zum Import und Export von PPM-Konfigurationen).

## <span id="page-19-1"></span>**5.2.1 Planwertdefinition prozessinstanzunabhängiger Kennzahlen**

#### **PLANWERTE**

Eine prozessinstanzunabhängige Kennzahl kann an verschiedenen Stellen des Prozessbaums gleichzeitig angemeldet sein. Für jede prozessinstanzunabhängige Kennzahl gibt es nur eine Planwertdefinition, die für alle Prozesstypgruppen und Prozesstypen Gültigkeit besitzt. Die Planwertdefinition einer prozessinstanzunabhängigen Kennzahl wird prozesstypunabhängig angegeben.

#### **ALARMWERTE**

Ein Alarmwert kann für eine prozessinstanzunabhängige Kennzahl wegen des fehlenden Prozessinstanzbezugs nicht vergeben werden.

## <span id="page-19-2"></span>**5.2.2 Ermittlung des angezeigten Planwertes**

Wenn in der Analyse Planwerte eingeblendet werden, wird pro Datenpunkt genau ein Planwert angezeigt.

Dieser wird wie folgt ermittelt.

1. Zunächst werden für jeden Datenpunkt alle Planwertdefinitionen ermittelt, die für die in der Analyse dargestellte Kennzahl definiert sind.

#### **Beispiel**

Für die aktuelle Abfrage ist die Kennzahl Prozesslaufzeit, der Prozesstyp Barverkauf und ein Filter KW 46/2002 eingestellt. Für die angezeigte Kennzahl Prozesslaufzeit werden folgende Planwertdefinitionen ermittelt:

![](_page_20_Picture_244.jpeg)

2. Aus allen zutreffenden Planwertdefinitionen werden wiederum diejenigen Definitionen ermittelt, die mit dem angefragten Prozesstyp übereinstimmen. Liegen für den Prozesstyp keine Planwertdefinitionen vor, werden alle Planwertdefinitionen der übergeordneten Prozesstypgruppe ermittelt.

#### **Beispiel**

Im Beispiel werden die Planwertdefinition 5, 8 und 11 ermittelt:

![](_page_20_Picture_245.jpeg)

3. Aus diesen Planwertdefinitionen werden wiederum alle Planwertdefinitionen ermittelt, die die höchste Anzahl an Filterkriterien haben.

Im Beispiel haben alle drei bisher ermittelten Planwertdefinitionen dieselbe Anzahl an Filterkriterien, sodass die Auswahl nicht weiter eingeschränkt wird.

4. Konnten im vorangehenden Schritt mehrere Planwertdefinitionen ermittelt werden, wird eine Rangfolge auf Basis der Abweichung der Auflösung der in der Analyse und Planwertdefinition angegebenen Filter erstellt. Die spezifischsten Planwertdefinitionen sind jene mit der geringsten Abweichung.

#### **Beispiel**

Im Beispiel werden Planwertdefinition 5 und 8 ermittelt, da die Abweichung der Auflösung des in der Analyse verwendeten Filters (Woche) und der Auflösung des für den Planwert angegebenen Filters (Monat) jeweils 1 Stufe beträgt.

![](_page_20_Picture_246.jpeg)

![](_page_21_Picture_64.jpeg)

5. Konnten im vorangegangenen Schritt mehrere Planwertabweichungen mit der insgesamt niedrigsten Abweichung ermittelt werden, wird aus ihnen die Planwertdefinition mit dem kritischsten Planwert ermittelt. Unter dem kritischsten Planwert versteht man bei positiv bewerteten Kennzahlen den höchsten, bei negativ bewerteten Kennzahlen den niedrigsten Planwert.

#### **Beispiel**

Aus den Beispieldaten wird Planwertdefinition **8** ermittelt und am Datenpunkt in der Analyse angezeigt.